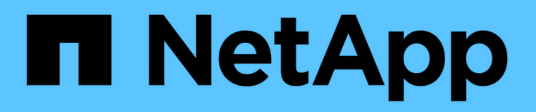

# **VMware Express-Konfiguration**

E-Series Systems

NetApp March 06, 2023

This PDF was generated from https://docs.netapp.com/de-de/e-series/config-vmware/index.html on March 06, 2023. Always check docs.netapp.com for the latest.

# **Inhaltsverzeichnis**

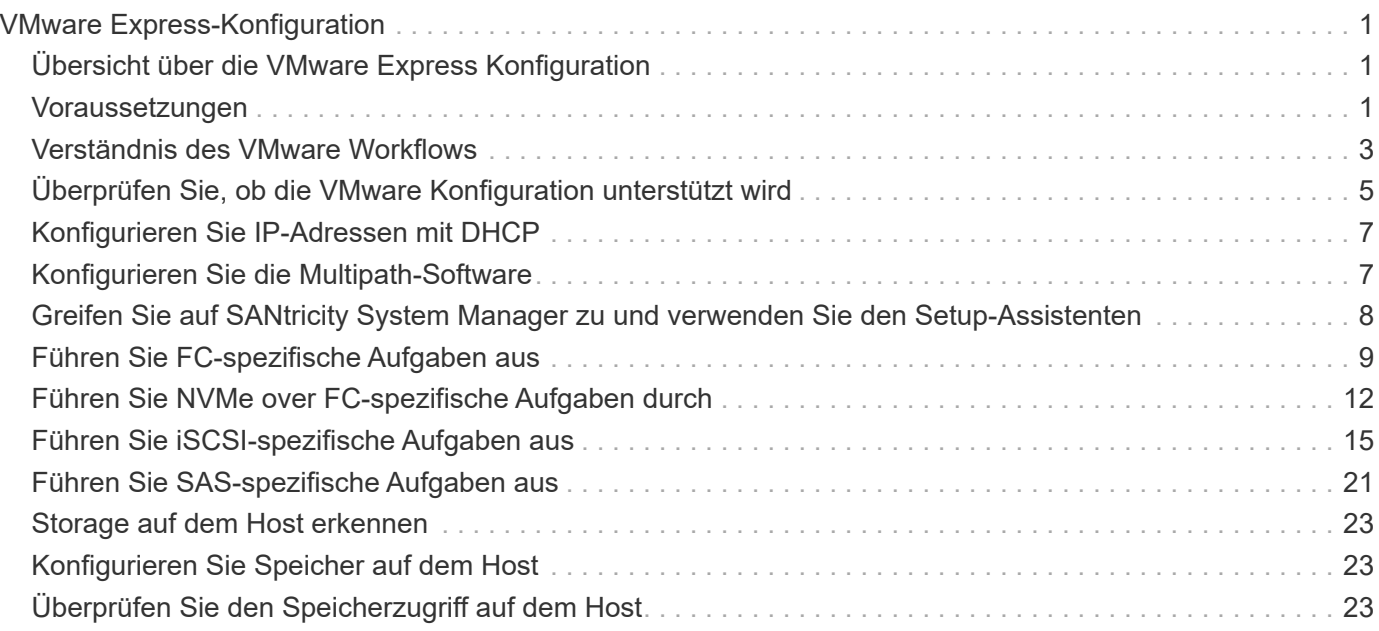

# <span id="page-2-0"></span>**VMware Express-Konfiguration**

# <span id="page-2-1"></span>**Übersicht über die VMware Express Konfiguration**

Die VMware Express Methode zur Installation Ihres Storage-Arrays und zum Zugriff auf SANtricity System Manager ist zur Einrichtung eines eigenständigen VMware Hosts auf einem E-Series Storage-System geeignet. Er ist so konzipiert, dass das Storage-System mit minimalen Entscheidungspunkten schneller betriebsbereit ist.

## **Verfahrensübersicht**

Die Express-Methode umfasst die folgenden Schritte, die ebenfalls im beschrieben werden ["VMware](#page-4-0) [Workflow".](#page-4-0)

- 1. Richten Sie eine der folgenden Kommunikationsumgebungen ein:
	- ["NVMe over Fibre Channel"](#page-13-0)
	- ["Fibre Channel"](#page-10-0)
	- ["ISCSI"](#page-16-0)
	- ["SAS"](#page-22-0)
- 2. Erstellung logischer Volumes im Storage-Array
- 3. Stellen Sie die Volumes für den Daten-Host zur Verfügung.

### **Weitere Informationen**

- Online-Hilfe beschreibt die Verwendung von SANtricity System Manager zum Abschließen von Konfigurations- und Storage-Managementaufgaben. Es ist im Produkt verfügbar.
- ["NetApp Knowledge Base"](https://kb.netapp.com/) (Eine Datenbank mit Artikeln) enthält Informationen zur Fehlerbehebung, häufig gestellte Fragen und Anweisungen zu einem breiten Spektrum an NetApp Produkten und Technologien.
- ["NetApp Interoperabilitäts-Matrix-Tool"](http://mysupport.netapp.com/matrix) ermöglicht die Suche nach Konfigurationen von NetApp Produkten und Komponenten, die den von NetApp angegebenen Standards und Anforderungen entsprechen.
- ["VMware Konfigurationshandbuch für E-Series SANtricity iSCSI Integration mit ESXi 6.X"](https://www.netapp.com/us/media/tr-4789.pdf) bietet technische Details zur iSCSI-Integration in VMware.
- ["VMware Konfigurationsmaxima"](https://configmax.vmware.com/home)  Beschreibt, wie der virtuelle und physische Storage so konfiguriert wird, dass er innerhalb der zulässigen Maximalwerte bleibt, die ESX/ESXi unterstützt.
- ["Anforderungen und Einschränkungen von VMware NVMe Storage".](https://docs.vmware.com/en/VMware-vSphere/7.0/com.vmware.vsphere.storage.doc/GUID-9AEE5F4D-0CB8-4355-BF89-BB61C5F30C70.html)
- ["Dokumentation zu VMware vSphere"](https://docs.vmware.com/en/VMware-vSphere/index.html) stellt ESXi vCenter Server Dokumentation zur Verfügung.

# <span id="page-2-2"></span>**Voraussetzungen**

Die VMware Express Methode basiert auf folgenden Annahmen:

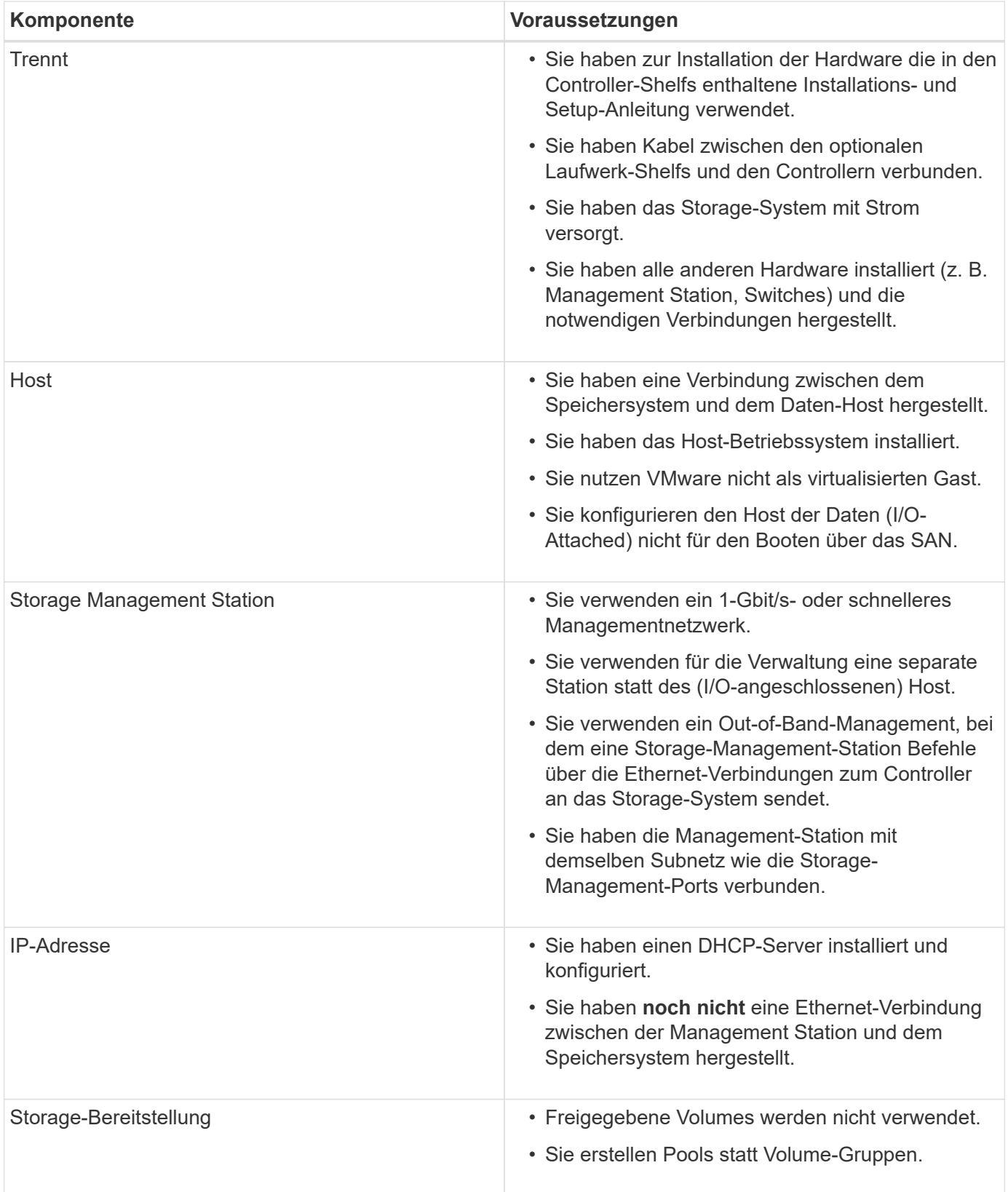

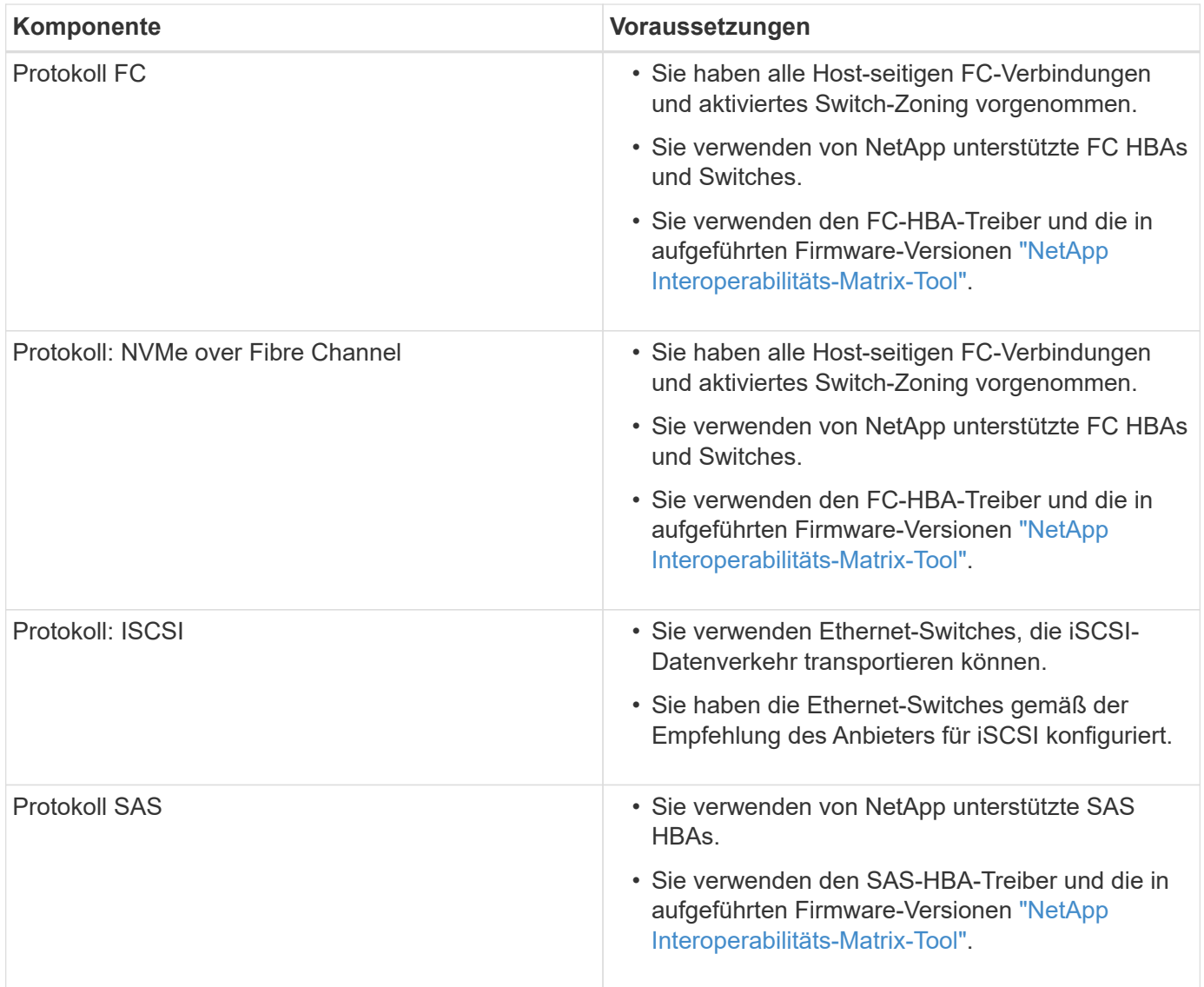

Falls diese Annahmen nicht für Ihre Installation geeignet sind oder wenn Sie mehr konzeptionelle Hintergrundinformationen wünschen, lesen Sie den folgenden technischen Bericht: ["VMware](https://www.netapp.com/us/media/tr-4789.pdf) [Konfigurationshandbuch für E-Series SANtricity iSCSI Integration mit ESXi 6.X"](https://www.netapp.com/us/media/tr-4789.pdf)

# <span id="page-4-0"></span>**Verständnis des VMware Workflows**

Dieser Workflow führt Sie durch die "Express Methode" zur Konfiguration Ihres Storage Arrays und von SANtricity System Manager, um Storage einem VMware Host zur Verfügung zu stellen.

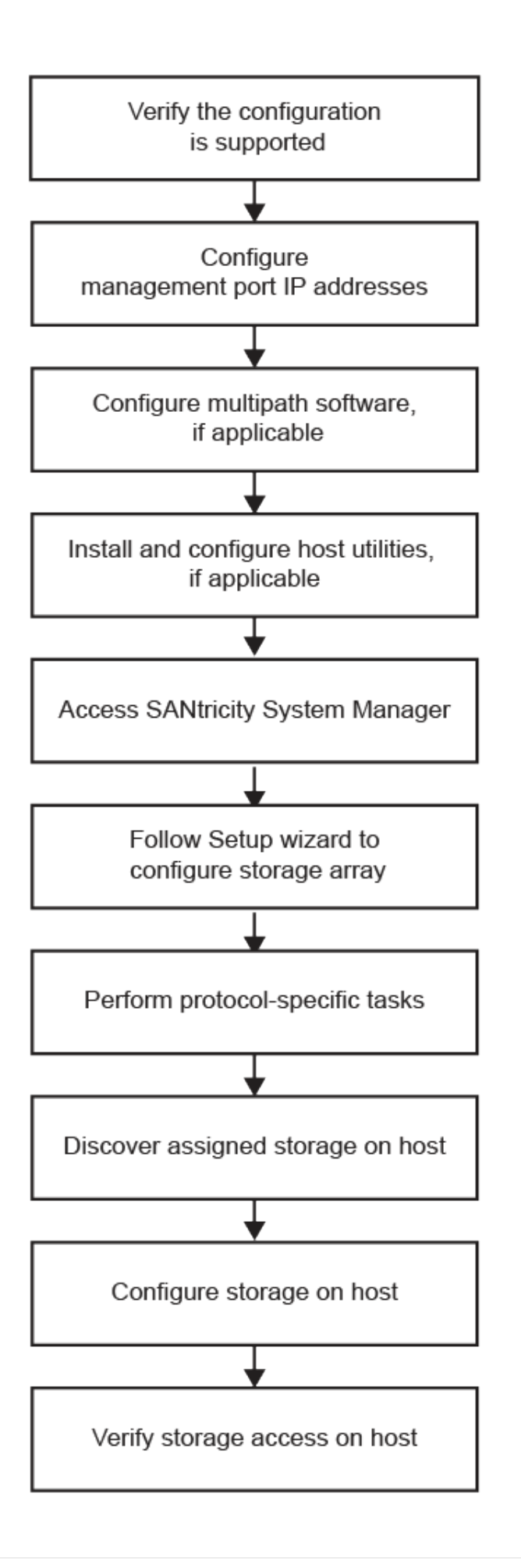

# <span id="page-6-0"></span>**Überprüfen Sie, ob die VMware Konfiguration unterstützt wird**

Um einen zuverlässigen Betrieb zu gewährleisten, erstellen Sie einen Implementierungsplan und überprüfen mit dem NetApp Interoperabilitäts-Matrix-Tool (IMT) die Unterstützung der gesamten Konfiguration.

### **Schritte**

- 1. Wechseln Sie zum ["NetApp Interoperabilitäts-Matrix-Tool".](http://mysupport.netapp.com/matrix)
- 2. Klicken Sie auf die Kachel \* Solution Search\*.
- 3. Klicken Sie im Menü:Protokolle[SAN Host] auf die Schaltfläche **Hinzufügen** neben **E-Series SAN-Host**.
- 4. Klicken Sie Auf **Suchkriterien Verfeinern**.

Der Abschnitt Suchkriterien verfeinern wird angezeigt. In diesem Abschnitt können Sie das zutreffende Protokoll sowie andere Kriterien für die Konfiguration auswählen, z. B. Betriebssystem, NetApp OS und Host Multipath-Treiber. Wählen Sie die Kriterien aus, die Sie für Ihre Konfiguration kennen, und sehen Sie dann, welche kompatiblen Konfigurationselemente gelten. Führen Sie bei Bedarf die Updates für Ihr Betriebssystem und Protokoll durch, die im Tool vorgeschrieben sind. Detaillierte Informationen zu der von Ihnen gewählten Konfiguration finden Sie auf der Seite Unterstützte Konfigurationen anzeigen, indem Sie auf den rechten Seitenpfeil klicken.

5. Nehmen Sie bei Bedarf die in der Tabelle aufgeführten Aktualisierungen für Ihr Betriebssystem und Protokoll vor.

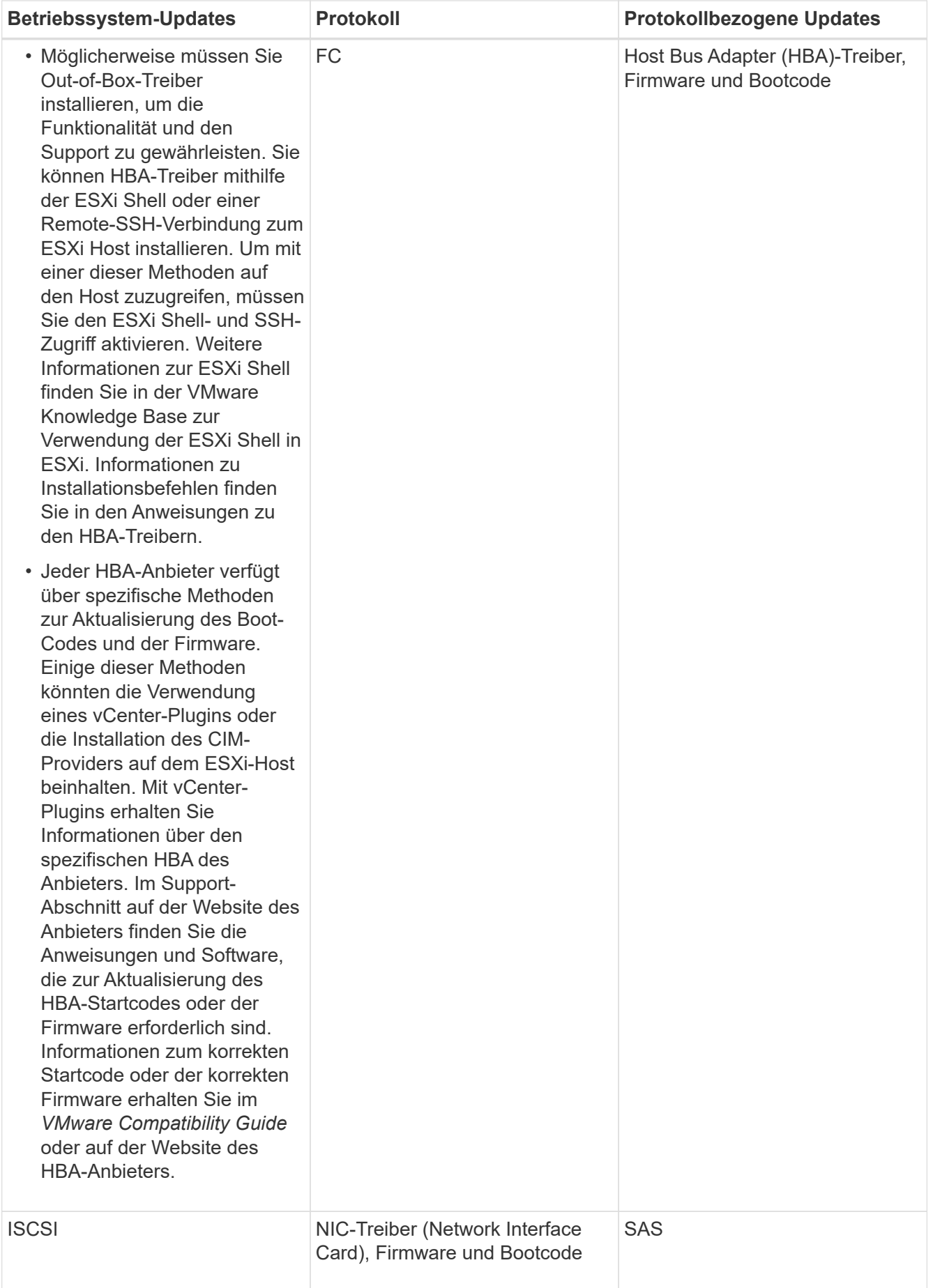

# <span id="page-8-0"></span>**Konfigurieren Sie IP-Adressen mit DHCP**

Um die Kommunikation zwischen Management Station und Speicher-Array zu konfigurieren, verwenden Sie DHCP (Dynamic Host Configuration Protocol), um IP-Adressen bereitzustellen.

### **Was Sie benötigen**

Ein DHCP-Server wird in demselben Subnetz wie die Storage Management-Ports installiert und konfiguriert.

### **Über diese Aufgabe**

Jedes Storage-Array verfügt entweder über einen Controller (Simplexkonfiguration) oder zwei Controller (Duplexkonfiguration) und jeder Controller über zwei Storage-Management-Ports. Jedem Management-Port wird eine IP-Adresse zugewiesen.

Die folgenden Anweisungen beziehen sich auf ein Speicher-Array mit zwei Controllern (eine Duplexkonfiguration).

### **Schritte**

1. Falls noch nicht geschehen, verbinden Sie ein Ethernet-Kabel mit der Management Station und mit Management-Port 1 an jedem Controller (A und B).

Der DHCP-Server weist Port 1 jedes Controllers eine IP-Adresse zu.

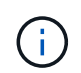

Verwenden Sie nicht Management Port 2 auf beiden Controllern. Port 2 ist ausschließlich zur Verwendung durch technische Mitarbeiter von NetApp vorgesehen.

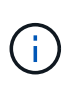

Wenn Sie das Ethernet-Kabel trennen und wieder anschließen oder wenn das Storage-Array aus- und wieder eingeschaltet wird, weist DHCP IP-Adressen erneut zu. Dieser Prozess läuft bis zum Konfigurieren statischer IP-Adressen. Es wird empfohlen, das Kabel nicht zu trennen oder das Array aus- und wieder anzuschließen.

Wenn das Speicher-Array keine DHCP-zugewiesenen IP-Adressen innerhalb von 30 Sekunden abrufen kann, werden die folgenden Standard-IP-Adressen festgelegt:

- Controller A, Port 1: 169.254.128.101
- Controller B, Port 1: 169.254.128.102
- Subnetzmaske: 255.255.0.0
- 2. Suchen Sie das MAC-Adressenetikett auf der Rückseite jedes Controllers und geben Sie dann Ihrem Netzwerkadministrator die MAC-Adresse für Port 1 jedes Controllers an.

Der Netzwerkadministrator benötigt die MAC-Adressen, um die IP-Adresse für jeden Controller zu bestimmen. Sie benötigen die IP-Adressen, um über Ihren Browser eine Verbindung mit Ihrem Speichersystem herzustellen.

# <span id="page-8-1"></span>**Konfigurieren Sie die Multipath-Software**

Um einen redundanten Pfad zum Storage Array bereitzustellen, können Sie die Multipath-Software konfigurieren.

Die Multipath-Software liefert einen redundanten Pfad zum Storage Array, falls ein physischer Pfad unterbrochen wird. Die Multipath-Software präsentiert das Betriebssystem mit einem einzigen virtuellen Gerät, das die aktiven physischen Pfade zum Storage darstellt. Die Multipath-Software managt auch den Failover-Prozess zur Aktualisierung des virtuellen Geräts. Für VMware verwendet NVMe/FC High Performance Plug-in (HPP).

` ist nur für FC-, iSCSI- und SAS-Protokolle anwendbar und bietet Plug-ins – sogenannte Storage Array Type Plug-ins (SATP) – zur Verarbeitung von Failover-Implementierungen spezifischer Storage-Arrays anderer Anbieter.

Der SATP, den Sie verwenden sollten, ist **VMW\_SATP\_ALUA**.

Weitere Informationen finden Sie unter ["VMware SATA"](https://docs.vmware.com/en/VMware-vSphere/7.0/com.vmware.vsphere.storage.doc/GUID-DB5BC795-E4D9-4350-9C5D-12BB3C0E6D99.html).

# <span id="page-9-0"></span>**Greifen Sie auf SANtricity System Manager zu und verwenden Sie den Setup-Assistenten**

Zum Konfigurieren des Speicher-Arrays können Sie den Setup-Assistenten in SANtricity System Manager verwenden.

SANtricity System Manager ist eine webbasierte Schnittstelle, die in jeden Controller integriert ist. Um auf die Benutzeroberfläche zuzugreifen, zeigen Sie einen Browser auf die IP-Adresse des Controllers. Ein Setup-Assistent hilft Ihnen beim Einstieg in die Systemkonfiguration.

#### **Was Sie benötigen**

- Out-of-Band-Management:
- Eine Management Station für den Zugriff auf SANtricity System Manager, die einen der folgenden Browser umfasst:

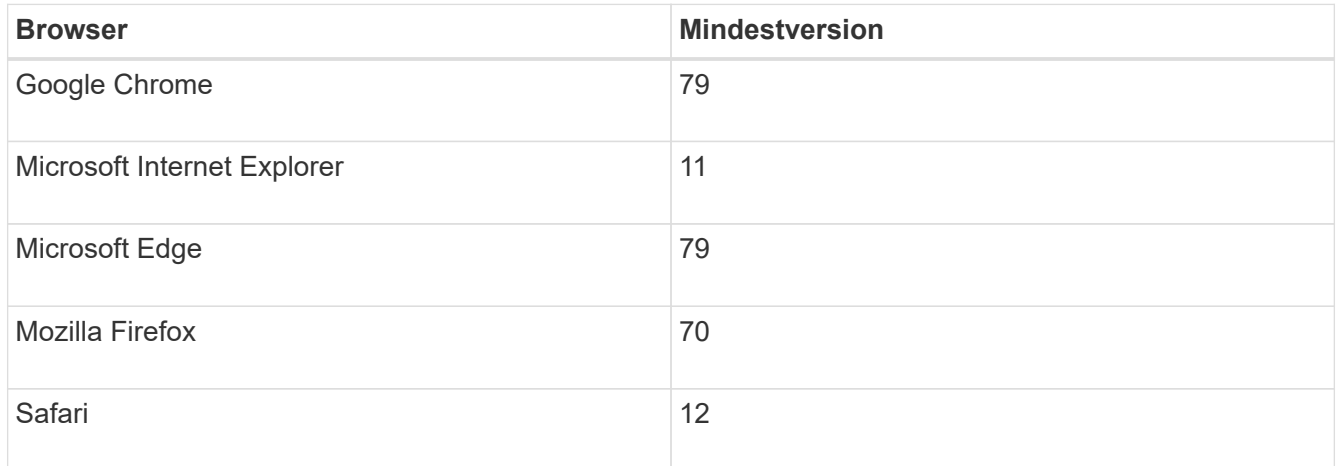

### **Über diese Aufgabe**

Wenn Sie ein iSCSI-Benutzer sind, stellen Sie sicher, dass Sie den Setup-Assistenten während der Konfiguration von iSCSI geschlossen haben.

Der Assistent wird automatisch neu gestartet, wenn Sie den System Manager öffnen oder den Browser aktualisieren, und mindestens eine der folgenden Bedingungen erfüllt ist:

• Es werden keine Pools und Volume-Gruppen erkannt.

- Es werden keine Workloads erkannt.
- Es werden keine Benachrichtigungen konfiguriert.

Wenn der Setup-Assistent nicht automatisch angezeigt wird, wenden Sie sich an den technischen Support.

### **Schritte**

1. Geben Sie in Ihrem Browser die folgende URL ein: https://<DomainNameOrIPAddress>

IPAddress Ist die Adresse für einen der Storage Array Controller.

Wenn SANtricity System Manager zum ersten Mal auf einem Array geöffnet wird, das nicht konfiguriert wurde, wird die Eingabeaufforderung Administratorkennwort festlegen angezeigt. Rollenbasierte Zugriffsverwaltung konfiguriert vier lokale Rollen: Administration, Support, Sicherheit und Monitoring. Die letzten drei Rollen haben zufällige Passwörter, die nicht erraten werden können. Nachdem Sie ein Passwort für die Administratorrolle festgelegt haben, können Sie alle Passwörter mit den Admin-Anmeldedaten ändern. Weitere Informationen zu den vier lokalen Benutzerrollen finden Sie in der Online-Hilfe, die in der Benutzeroberfläche von SANtricity System Manager verfügbar ist.

2. Geben Sie in den Feldern Administratorpasswort festlegen und Passwort bestätigen das Passwort für die Administratorrolle ein und klicken Sie dann auf **Passwort festlegen**.

Der Setup-Assistent wird gestartet, wenn keine Pools, Volume-Gruppen, Workloads oder Benachrichtigungen konfiguriert sind.

- 3. Mit dem Setup-Assistenten können Sie die folgenden Aufgaben ausführen:
	- **Überprüfung der Hardware (Controller und Laufwerke)** Überprüfen Sie die Anzahl der Controller und Laufwerke im Speicher-Array. Weisen Sie dem Array einen Namen zu.
	- **Überprüfung der Hosts und Betriebssysteme** Überprüfen Sie die Host- und Betriebssystemtypen, auf die das Speicherarray zugreifen kann.
	- **Pools akzeptieren** Akzeptieren Sie die empfohlene Poolkonfiguration für die Express-Installationsmethode. Ein Pool ist eine logische Laufwerksgruppe.
	- **Warnungen konfigurieren** System Manager kann automatische Benachrichtigungen erhalten, wenn ein Problem mit dem Speicher-Array auftritt.
	- **AutoSupport aktivieren** überwacht automatisch den Zustand Ihres Speicherarrays und sendet Entsendungen an den technischen Support.
- 4. Falls Sie noch kein Volume erstellt haben, klicken Sie im Menü:Storage[Volumes > Create > Volume] auf.

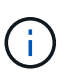

Für EF300 und EF600 müssen Sie die Blockgröße auf 512 Byte festlegen, um die Kompatibilität mit VMware sicherzustellen. Weitere Informationen zum Einstellen eines Volumes auf 512 Byte finden Sie in der Online-Hilfe des SANtricity System Manager.

# <span id="page-10-0"></span>**Führen Sie FC-spezifische Aufgaben aus**

Für das Fibre Channel-Protokoll konfigurieren Sie die Switches und bestimmen die Host-Port-IDs.

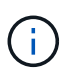

Für EF300 und EF600 müssen Sie die Blockgröße auf 512 Byte festlegen, um die Kompatibilität mit VMware sicherzustellen. Weitere Informationen zum Einstellen eines Volumes auf 512 Byte finden Sie in der Online-Hilfe des SANtricity System Manager.

### **Schritt: Konfigurieren Sie die FC Switches—VMware**

Konfigurieren (Zoning) der Fibre Channel (FC)-Switches ermöglicht es den Hosts, eine Verbindung zum Storage-Array herzustellen, und begrenzt die Anzahl der Pfade. Sie Zonen der Switches mithilfe der Managementoberfläche für die Switches.

#### **Was Sie benötigen**

- Administrator-Anmeldeinformationen für die Switches.
- Der WWPN jedes Host-Initiator-Ports und jedes Controller-Zielports, der mit dem Switch verbunden ist. (Verwenden Sie Ihr HBA Utility für die Erkennung.)

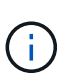

Das HBA-Dienstprogramm eines Anbieters kann zur Aktualisierung und Beschaffung spezifischer Informationen über den HBA verwendet werden. Anweisungen zum Erwerb des HBA-Dienstprogramms finden Sie im Support-Abschnitt der Website des Anbieters.

#### **Über diese Aufgabe**

Jeder Initiator-Port muss sich in einer separaten Zone mit allen entsprechenden Ziel-Ports befinden. Informationen zum Zoning der Switches finden Sie in der Dokumentation des Switch-Anbieters.

#### **Schritte**

- 1. Melden Sie sich beim FC Switch-Administrationsprogramm an und wählen Sie dann die Zoning-Konfigurationsoption aus.
- 2. Erstellen Sie eine neue Zone, die den ersten Host-Initiator-Port enthält, und die auch alle Ziel-Ports umfasst, die mit demselben FC-Switch wie der Initiator verbunden sind.
- 3. Erstellen Sie zusätzliche Zonen für jeden FC-Host-Initiator-Port im Switch.
- 4. Speichern Sie die Zonen, und aktivieren Sie dann die neue Zoning-Konfiguration.

### **Schritt 2: Bestimmen Sie die Host-Port-WWPNs—FC**

Zum Konfigurieren des FC-Zoning müssen Sie den weltweiten Port-Namen (WWPN) jedes Initiator-Ports bestimmen.

#### **Schritte**

- 1. Stellen Sie eine Verbindung zum ESXi Host über SSH oder die ESXi Shell her.
- 2. Führen Sie den folgenden Befehl aus:

```
esxcfg-scsidevs –a
```
3. Notieren Sie die Initiator-IDs. Die Ausgabe wird dem folgenden Beispiel ähnlich sein:

```
vmhba3 lpfc link-up fc.20000090fa05e848:10000090fa05e848 (0000:03:00.0)
Emulex Corporation Emulex LPe16000 16Gb PCIe Fibre Channel Adapter
vmhba4 lpfc link-up fc.20000090fa05e849:10000090fa05e849 (0000:03:00.1)
Emulex Corporation Emulex LPe16000 16Gb PCIe Fibre Channel Adapter
```
### **Schritt 3: Notieren Sie Ihre Konfiguration**

Sie können eine PDF-Datei auf dieser Seite erstellen und drucken und anschließend die Konfigurationsinformationen für den FC-Speicher mithilfe des folgenden Arbeitsblatts erfassen. Sie benötigen diese Informationen für Bereitstellungsaufgaben.

Die Abbildung zeigt einen Host, der in zwei Zonen mit einem Storage-Array der E-Series verbunden ist. Eine Zone wird durch die blaue Linie angezeigt; die andere Zone wird durch die rote Linie angezeigt. Jede Zone enthält einen Initiator-Port und alle Ziel-Ports.

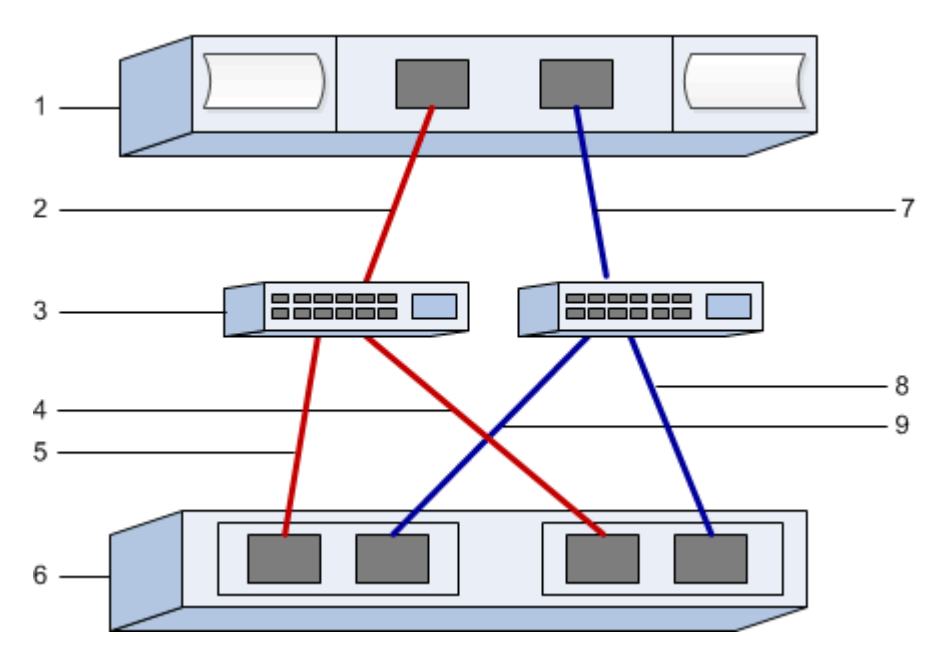

### **Host-IDs**

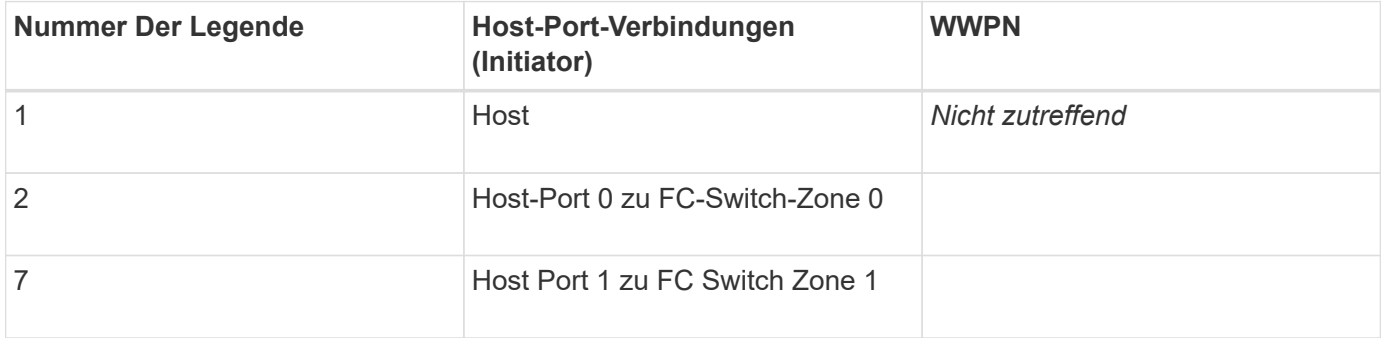

### **Zielkennungen**

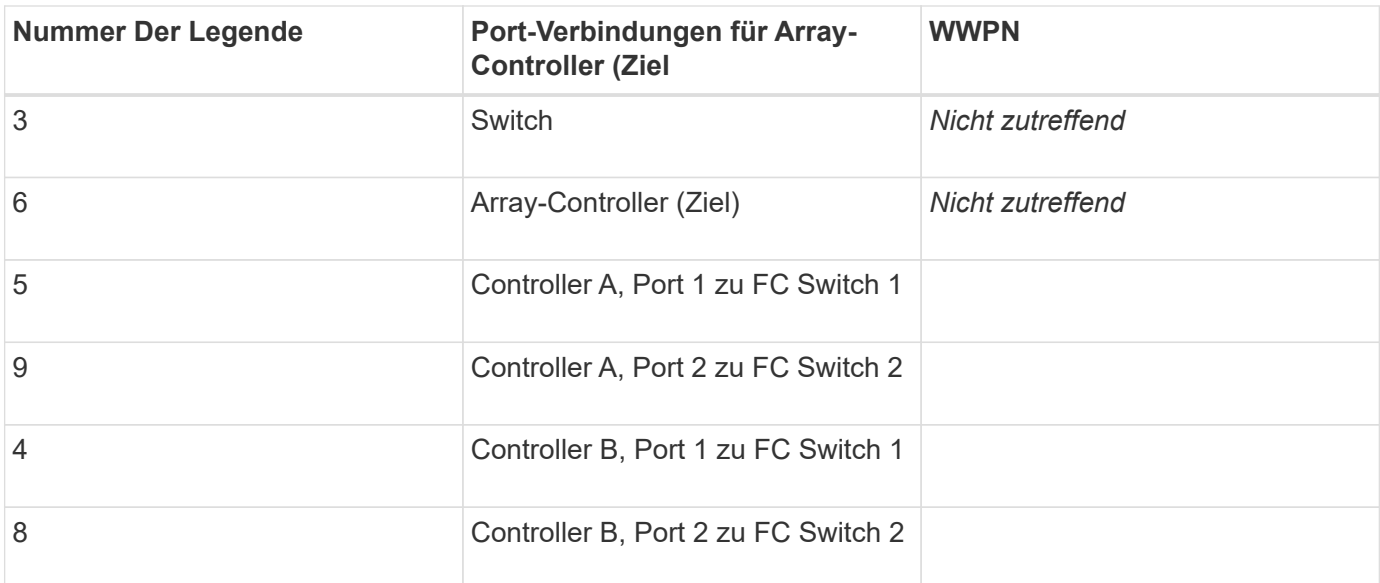

### **Host wird zugeordnet**

Zuordnung des Hostnamens

Host-OS-Typ

# <span id="page-13-0"></span>**Führen Sie NVMe over FC-spezifische Aufgaben durch**

Sie konfigurieren die Switches für das NVMe over Fibre Channel-Protokoll und bestimmen die Host-Port-IDs.

### **Schritt: NVMe/FC-Switches konfigurieren**

Beim Konfigurieren (Zoning) von NVMe over Fibre Channel (FC)-Switches können sich die Hosts mit dem Storage-Array verbinden, und die Anzahl der Pfade wird begrenzt. Sie Zonen der Switches mithilfe der Managementoberfläche für die Switches.

#### **Was Sie benötigen**

- Administrator-Anmeldeinformationen für die Switches.
- Der WWPN jedes Host-Initiator-Ports und jedes Controller-Zielports, der mit dem Switch verbunden ist. (Verwenden Sie Ihr HBA Utility für die Erkennung.)

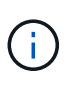

Das HBA-Dienstprogramm eines Anbieters kann zur Aktualisierung und Beschaffung spezifischer Informationen über den HBA verwendet werden. Anweisungen zum Erwerb des HBA-Dienstprogramms finden Sie im Support-Abschnitt der Website des Anbieters.

#### **Über diese Aufgabe**

Jeder Initiator-Port muss sich in einer separaten Zone mit allen entsprechenden Ziel-Ports befinden. Informationen zum Zoning der Switches finden Sie in der Dokumentation des Switch-Anbieters.

#### **Schritte**

- 1. Melden Sie sich beim FC Switch-Administrationsprogramm an und wählen Sie dann die Zoning-Konfigurationsoption aus.
- 2. Erstellen Sie eine neue Zone, die den ersten Host-Initiator-Port enthält, und die auch alle Ziel-Ports umfasst, die mit demselben FC-Switch wie der Initiator verbunden sind.
- 3. Erstellen Sie zusätzliche Zonen für jeden FC-Host-Initiator-Port im Switch.
- 4. Speichern Sie die Zonen, und aktivieren Sie dann die neue Zoning-Konfiguration.

### **Schritt: Bestimmen Sie die Host-Ports-WWPNs- NVMe/FC VMware**

Zum Konfigurieren des FC-Zoning müssen Sie den weltweiten Port-Namen (WWPN) jedes Initiator-Ports bestimmen.

#### **Schritte**

- 1. Stellen Sie eine Verbindung zum ESXi Host über SSH oder die ESXi Shell her.
- 2. Führen Sie den folgenden Befehl aus:

esxcfg-scsidevs –a

3. Notieren Sie die Initiator-IDs. Die Ausgabe wird dem folgenden Beispiel ähnlich sein:

```
vmhba3 lpfc link-up fc.20000090fa05e848:10000090fa05e848 (0000:03:00.0)
Emulex Corporation Emulex LPe16000 16Gb PCIe Fibre Channel Adapter
vmhba4 lpfc link-up fc.20000090fa05e849:10000090fa05e849 (0000:03:00.1)
Emulex Corporation Emulex LPe16000 16Gb PCIe Fibre Channel Adapter
```
### **Schritt 3: HBA-Treiber aktivieren**

Die Unterstützung von NVMe muss innerhalb der Broadcom/Emulex- und Marvell/Qlogic HBA-Treiber aktiviert sein.

#### **Schritte**

- 1. Führen Sie einen der folgenden Befehle aus der ESXi Shell aus:
	- **Broadcom/Emulex HBA-Treiber**

```
esxcli system module parameters set -m lpfc -p
"lpfc_enable_fc4_type=3"
```
◦ **Marvell/Qlogic HBA Driver**

```
esxcfg-module -s "ql2xnvmesupport=1" qlnativefc
```
2. Starten Sie den Host neu.

## **Schritt 4: Notieren Sie Ihre Konfiguration**

Sie können eine PDF-Datei auf dieser Seite erstellen und drucken und dann die Konfigurationsinformationen für NVMe over Fibre Channel Storage mithilfe des folgenden Arbeitsblatts erfassen. Sie benötigen diese Informationen für Bereitstellungsaufgaben.

Die Abbildung zeigt einen Host, der in zwei Zonen mit einem Storage-Array der E-Series verbunden ist. Eine Zone wird durch die blaue Linie angezeigt; die andere Zone wird durch die rote Linie angezeigt. Jede Zone enthält einen Initiator-Port und alle Ziel-Ports.

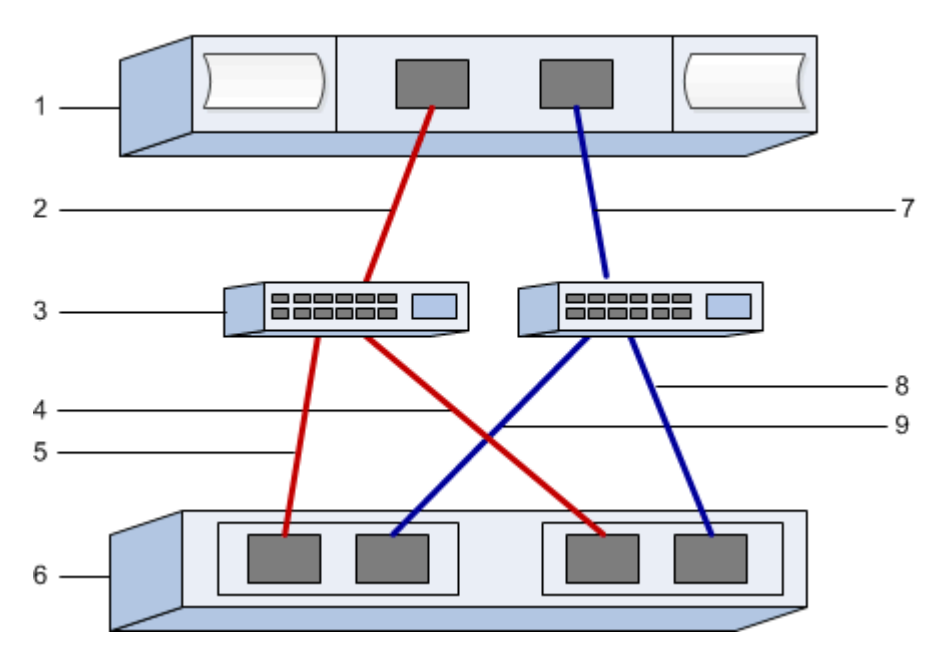

### **Host-IDs**

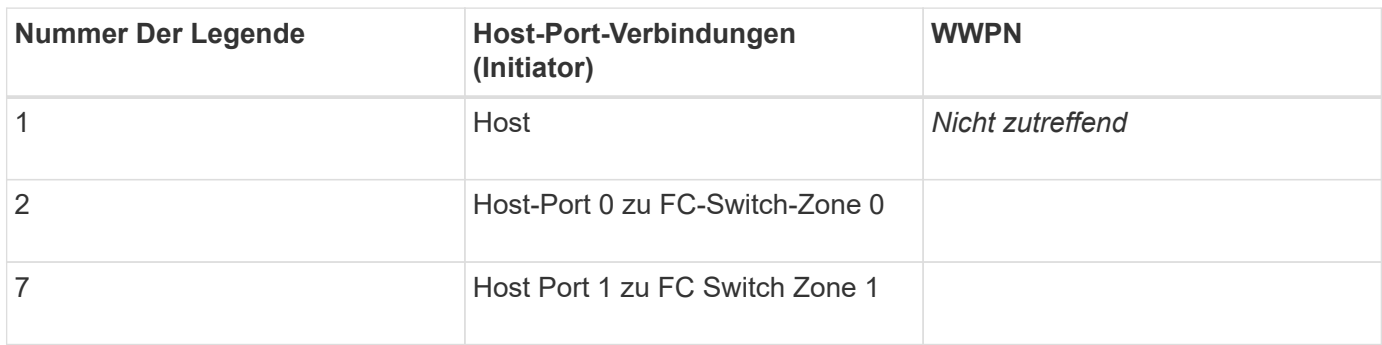

### **Zielkennungen**

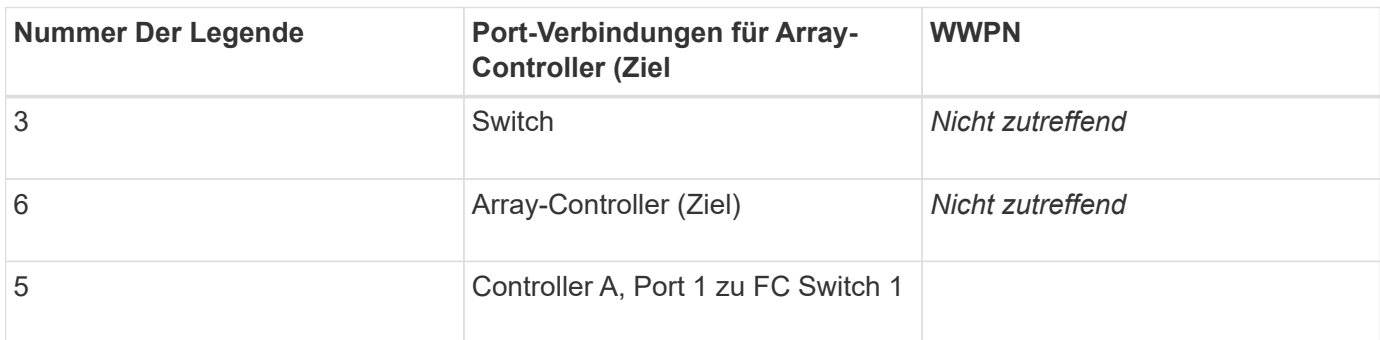

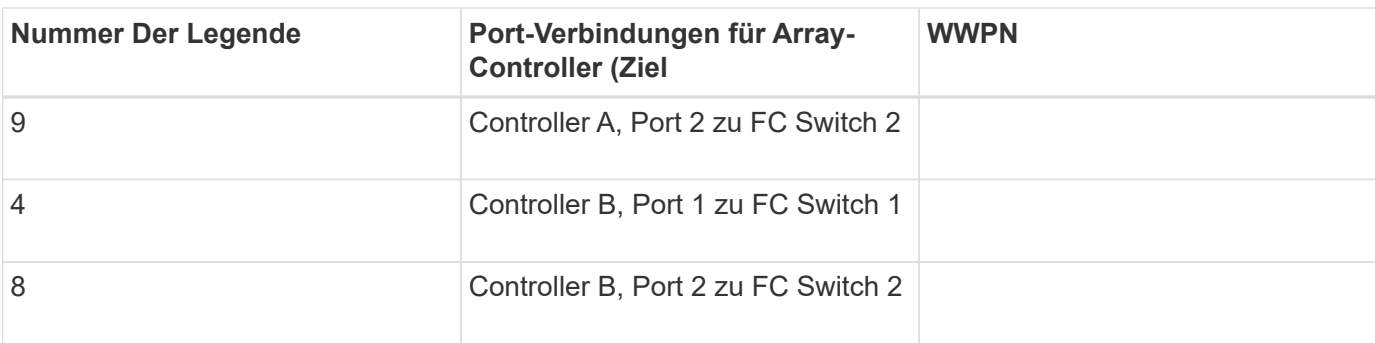

### **Host wird zugeordnet**

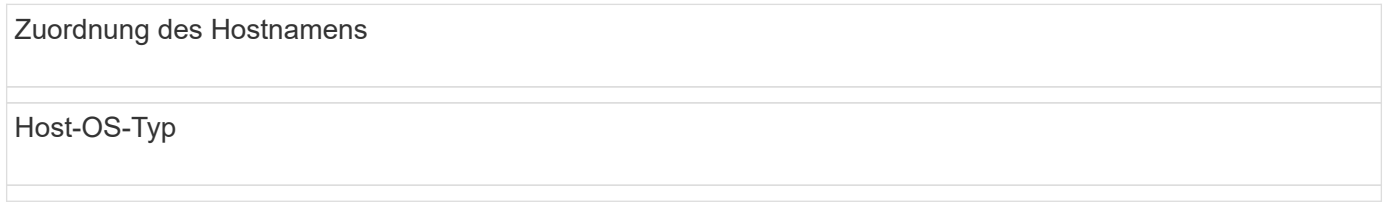

# <span id="page-16-0"></span>**Führen Sie iSCSI-spezifische Aufgaben aus**

Für das iSCSI-Protokoll konfigurieren Sie die Switches und konfigurieren das Netzwerk auf der Array-Seite und auf der Host-Seite. Anschließend überprüfen Sie die IP-Netzwerkverbindungen.

### **Schritt: Die Switches konfigurieren – iSCSI, VMware**

Sie konfigurieren die Switches entsprechend den Empfehlungen des Anbieters für iSCSI. Diese Empfehlungen können sowohl Konfigurationsrichtlinien als auch Code-Updates enthalten.

### **Was Sie benötigen**

- Zwei separate Netzwerke für Hochverfügbarkeit, Vergewissern Sie sich, dass Sie den iSCSI-Datenverkehr in getrennten Netzwerksegmenten isolieren.
- Hardware-Flusssteuerung zum Senden und Empfangen aktiviert **Ende bis Ende**.
- Flusskontrolle mit Priorität deaktiviert.
- Gegebenenfalls aktivierten Jumbo Frames.

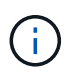

Port-Kanäle/LACP werden von den Switch-Ports des Controllers nicht unterstützt. Host-seitiges LACP wird nicht empfohlen; Multipathing bietet dieselben Vorteile oder noch besser.

### **Schritte**

Informieren Sie sich in der Dokumentation des Switch-Anbieters.

### **Schritt: Netzwerk-iSCSI VMware konfigurieren**

Je nach Ihren Datenspeicheranforderungen können Sie Ihr iSCSI-Netzwerk auf unterschiedliche Weise einrichten. Wenden Sie sich an Ihren Netzwerkadministrator, wenn Sie Tipps zur Auswahl der für Ihre Umgebung am besten geeigneten Konfiguration benötigen.

### **Was Sie benötigen**

- Hardware-Flusssteuerung zum Senden und Empfangen aktiviert **Ende bis Ende**.
- Flusskontrolle mit Priorität deaktiviert.
- Gegebenenfalls aktivierten Jumbo Frames.

Wenn Sie aus Performance-Gründen Jumbo Frames im IP SAN verwenden, stellen Sie sicher, dass Sie das Array, die Switches und Hosts für die Verwendung von Jumbo Frames konfigurieren. Informationen zum Aktivieren von Jumbo-Frames auf den Hosts und Switches finden Sie in der Dokumentation zum Betriebssystem und Switch. Führen Sie die Schritte in Schritt 3 aus, um Jumbo Frames auf dem Array zu aktivieren.

#### **Über diese Aufgabe**

Denken Sie bei der Planung Ihrer iSCSI-Netzwerke daran, dass die ["VMware Konfigurationsmaxima"](https://configmax.vmware.com/home) "Guide" gibt an, dass die maximal unterstützten iSCSI-Speicherpfade 8 sind. Sie müssen diese Anforderung berücksichtigen, um nicht zu viele Pfade zu konfigurieren.

Standardmäßig erstellt der VMware iSCSI Software Initiator eine einzelne Sitzung pro iSCSI-Ziel, wenn Sie keine iSCSI-Port-Bindung verwenden.

 $\left( \begin{array}{c} 1 \end{array} \right)$ 

Bei der Bindung von VMware iSCSI-Ports handelt es sich um eine Funktion, bei der alle gebundenen VMkernel-Ports an alle Zielports angemeldet werden, auf die in den konfigurierten Netzwerksegmenten zugegriffen werden kann. Sie soll für Arrays verwendet werden, die eine einzige Netzwerkadresse für das iSCSI-Ziel enthalten. NetApp empfiehlt, die iSCSI-Portbindung nicht zu verwenden. Weitere Informationen finden Sie im ["VMware Knowledge Base"](http://kb.vmware.com/) Beziehen Sie den Artikel über Überlegungen bei der Verwendung von Software-iSCSI-Port-Bindung in ESX/ESXi ein. Wenn der ESXi Host an den Storage eines anderen Anbieters angeschlossen ist, empfiehlt NetApp, separate iSCSI VMkernel-Ports zu verwenden, um einen Konflikt mit Port-Bindung zu vermeiden.

Als Best Practice sollten Sie BEI E-Series Storage-Arrays nicht die Portbindung verwenden.

Verwenden Sie für eine gute Multipathing-Konfiguration mehrere Netzwerksegmente für das iSCSI-Netzwerk. Platzieren Sie mindestens einen Host-seitigen Port und mindestens einen Port jedes Array-Controllers in einem Netzwerksegment und eine identische Gruppe von Host- und Array-seitigen Ports in einem anderen Netzwerksegment. Verwenden Sie, falls möglich, mehrere Ethernet Switches, um zusätzliche Redundanz bereitzustellen.

#### **Schritte**

Informieren Sie sich in der Dokumentation des Switch-Anbieters.

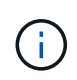

Für IP-Overhead müssen viele Netzwerk-Switches über 9,000 Bytes konfiguriert werden. Weitere Informationen finden Sie in der Switch-Dokumentation.

### **Schritt 3: Array-seitiges Netzwerk konfigurieren – iSCSI, VMware**

Mit der SANtricity System Manager GUI können Sie das iSCSI-Netzwerk auf der Array-Seite konfigurieren.

### **Was Sie benötigen**

- Die IP-Adresse oder der Domänenname für einen der Speicher-Array-Controller.
- Das Passwort für die System Manager GUI, die rollenbasierte Zugriffssteuerung (Role-Based Access Control, RBAC) oder LDAP und ein Verzeichnisdienst werden so konfiguriert, dass der Sicherheitszugriff auf das Speicher-Array gewährleistet ist. Weitere Informationen zur Zugriffsverwaltung finden Sie in der

Online-Hilfe des SANtricity System Managers.

### **Über diese Aufgabe**

Dieser Task beschreibt den Zugriff auf die Konfiguration des iSCSI-Ports über die Seite Hardware. Sie können die Konfiguration auch über das Menü:System[Einstellungen > iSCSI-Ports konfigurieren] aufrufen.

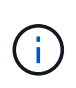

Weitere Informationen zur Einrichtung des Array-seitigen Netzwerks bei Ihrer VMware Konfiguration finden Sie im folgenden technischen Bericht: ["Konfigurationsleitfaden für VMware](https://www.netapp.com/us/media/tr-4789.pdf) [E-Series SANtricity: ISCSI-Integration mit ESXi 6.x und 7.x".](https://www.netapp.com/us/media/tr-4789.pdf)

#### **Schritte**

1. Geben Sie in Ihrem Browser die folgende URL ein: https://<DomainNameOrIPAddress>

IPAddress Ist die Adresse für einen der Storage Array Controller.

Wenn SANtricity System Manager zum ersten Mal auf einem Array geöffnet wird, das nicht konfiguriert wurde, wird die Eingabeaufforderung Administratorkennwort festlegen angezeigt. Rollenbasierte Zugriffsverwaltung konfiguriert vier lokale Rollen: Administration, Support, Sicherheit und Monitoring. Die letzten drei Rollen haben zufällige Passwörter, die nicht erraten werden können. Nachdem Sie ein Passwort für die Administratorrolle festgelegt haben, können Sie alle Passwörter mit den Admin-Anmeldedaten ändern. Weitere Informationen zu den vier lokalen Benutzerrollen finden Sie in der Online-Hilfe des SANtricity-System-Managers.

2. Geben Sie in den Feldern Administratorpasswort festlegen und Passwort bestätigen das Passwort für die Administratorrolle ein und klicken Sie dann auf **Passwort festlegen**.

Der Setup-Assistent wird gestartet, wenn keine Pools, Volume-Gruppen, Workloads oder Benachrichtigungen konfiguriert sind.

3. Schließen Sie den Setup-Assistenten.

Sie verwenden den Assistenten später, um zusätzliche Setup-Aufgaben abzuschließen.

- 4. Wählen Sie **Hardware**.
- 5. Wenn die Grafik die Laufwerke anzeigt, klicken Sie auf **Zurück zum Regal anzeigen**.

Die Grafik ändert sich, um die Controller anstelle der Laufwerke anzuzeigen.

6. Klicken Sie auf den Controller mit den iSCSI-Ports, die Sie konfigurieren möchten.

Das Kontextmenü des Controllers wird angezeigt.

7. Wählen Sie **iSCSI-Ports konfigurieren**.

Das Dialogfeld iSCSI-Ports konfigurieren wird geöffnet.

- 8. Wählen Sie in der Dropdown-Liste den Port aus, den Sie konfigurieren möchten, und klicken Sie dann auf **Weiter**.
- 9. Wählen Sie die Einstellungen für den Konfigurationsanschluss aus, und klicken Sie dann auf **Weiter**.

Um alle Porteinstellungen anzuzeigen, klicken Sie rechts im Dialogfeld auf den Link **Weitere Porteinstellungen anzeigen**.

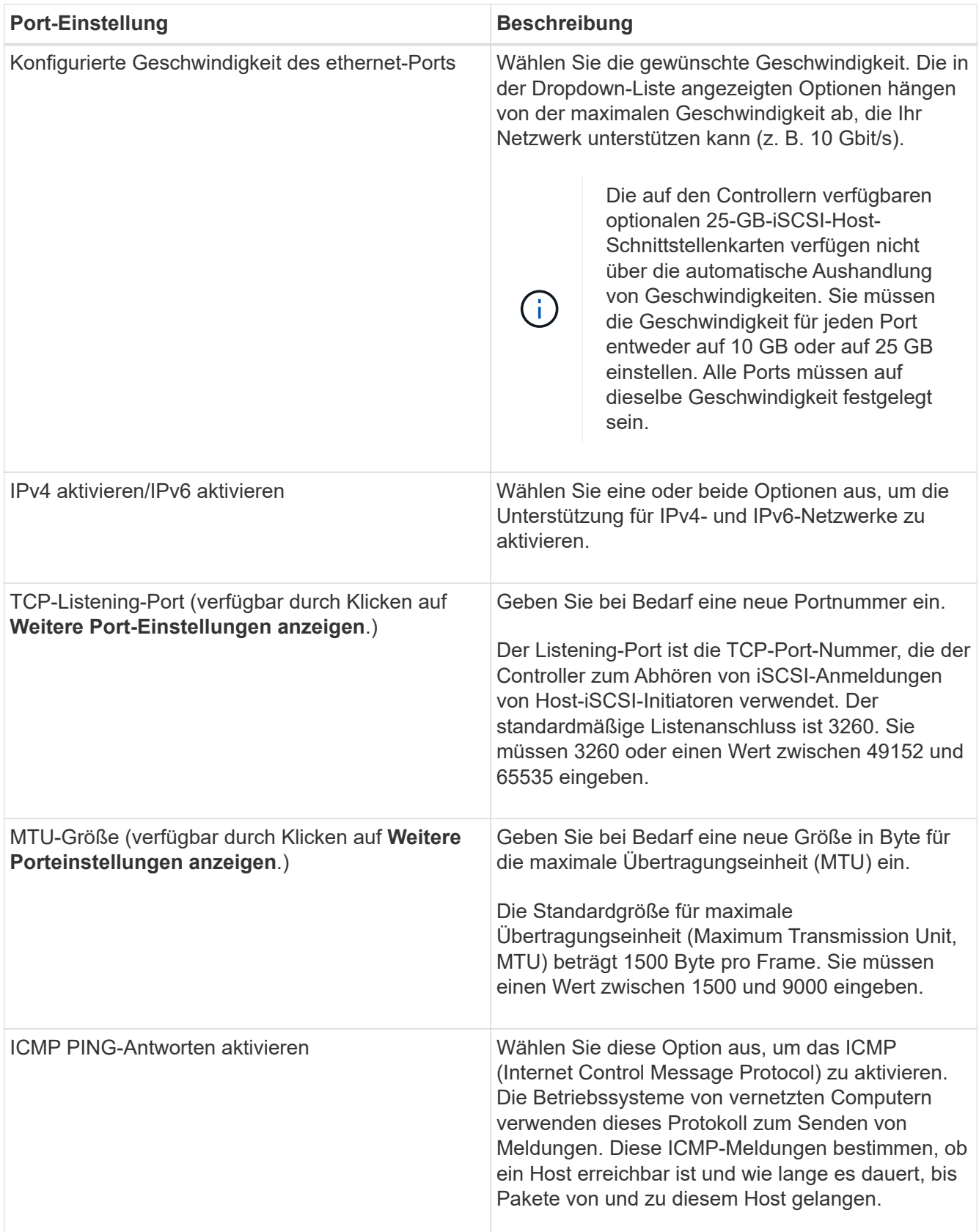

Wenn Sie **IPv4 aktivieren** ausgewählt haben, wird ein Dialogfeld zur Auswahl von IPv4-Einstellungen geöffnet, nachdem Sie auf **Weiter** geklickt haben. Wenn Sie **IPv6** aktivieren ausgewählt haben, wird ein Dialogfeld zur Auswahl von IPv6-Einstellungen geöffnet, nachdem Sie auf **Weiter** geklickt haben. Wenn Sie beide Optionen ausgewählt haben, wird zuerst das Dialogfeld für IPv4-Einstellungen geöffnet, und

nach dem Klicken auf **Weiter** wird das Dialogfeld für IPv6-Einstellungen geöffnet.

10. Konfigurieren Sie die IPv4- und/oder IPv6-Einstellungen automatisch oder manuell. Um alle Porteinstellungen anzuzeigen, klicken Sie rechts im Dialogfeld auf den Link **Weitere Einstellungen anzeigen**.

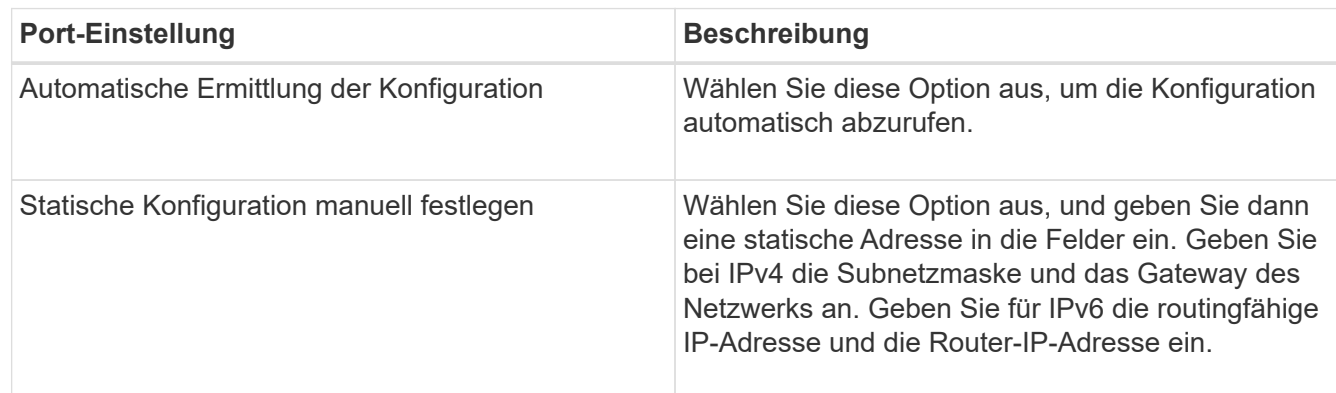

- 11. Klicken Sie Auf **Fertig Stellen**.
- 12. Schließen Sie System Manager.

### **Schritt 4: Host-seitiges Netzwerk konfigurieren – iSCSI**

Durch die Konfiguration des iSCSI-Netzwerkes auf der Hostseite kann der VMware iSCSI-Initiator eine Sitzung mit dem Array einrichten.

### **Über diese Aufgabe**

In dieser Express-Methode zur Konfiguration von iSCSI-Netzwerken auf der Hostseite ermöglichen Sie dem ESXi Host, iSCSI-Datenverkehr über vier redundante Pfade zum Speicher zu übertragen.

Nach Abschluss dieser Aufgabe ist der Host mit einem einzigen vSwitch konfiguriert, der sowohl VMkernel-Ports als auch vmnics enthält.

Weitere Informationen zum Konfigurieren von iSCSI-Netzwerken für VMware finden Sie im ["Dokumentation zu](https://docs.vmware.com/en/VMware-vSphere/index.html) [VMware vSphere"](https://docs.vmware.com/en/VMware-vSphere/index.html) Für Ihre Version von vSphere.

### **Schritte**

- 1. Konfigurieren Sie die Switches, die für iSCSI-Speicherdatenverkehr verwendet werden.
- 2. Aktivieren Sie die Steuerung des Hardware-Ablaufs senden und empfangen **Ende bis Ende**.
- 3. Deaktivieren Sie die Steuerung des Prioritätsflusses.
- 4. Führen Sie die Array-seitige iSCSI-Konfiguration durch.
- 5. Verwenden Sie zwei NIC-Ports für iSCSI-Datenverkehr.
- 6. Verwenden Sie den vSphere-Client oder den vSphere-Webclient, um die Host-seitige Konfiguration durchzuführen.

Die Schnittstellen variieren in der Funktionalität und der genaue Workflow wird unterschiedlich.

### **Schritt 5: Überprüfen Sie IP-Netzwerkverbindungen - iSCSI, VMware**

Sie überprüfen IP-Netzwerkverbindungen des Internet Protocol (Internet Protocol), indem Sie Ping-Tests verwenden, um sicherzustellen, dass Host und Array kommunizieren können.

### **Schritte**

- 1. Führen Sie auf dem Host einen der folgenden Befehle aus, je nachdem, ob Jumbo Frames aktiviert sind:
	- Wenn Jumbo Frames nicht aktiviert sind, führen Sie den folgenden Befehl aus:

```
vmkping <iSCSI_target_IP_address\>
```
◦ Wenn Jumbo Frames aktiviert sind, führen Sie den Ping-Befehl mit einer Nutzlastgröße von 8,972 Byte aus. Die kombinierten IP- und ICMP-Header sind 28 Bytes, was, wenn sie der Nutzlast hinzugefügt werden, 9,000 Bytes entspricht. Der -s-Schalter legt den Wert fest packet size Bit. Der -d Schalter setzt das DF-Bit (nicht fragment) auf das IPv4-Paket. Mit diesen Optionen können Jumbo-Frames mit 9,000 Byte erfolgreich zwischen iSCSI-Initiator und Ziel übertragen werden.

```
vmkping -s 8972 -d <iSCSI target IP address\>
```
In diesem Beispiel lautet die iSCSI-Ziel-IP-Adresse 192.0.2.8.

```
vmkping -s 8972 -d 192.0.2.8
Pinging 192.0.2.8 with 8972 bytes of data:
Reply from 192.0.2.8: bytes=8972 time=2ms TTL=64
Reply from 192.0.2.8: bytes=8972 time=2ms TTL=64
Reply from 192.0.2.8: bytes=8972 time=2ms TTL=64
Reply from 192.0.2.8: bytes=8972 time=2ms TTL=64
Ping statistics for 192.0.2.8:
  Packets: Sent = 4, Received = 4, Lost = 0 (0% loss),
Approximate round trip times in milli-seconds:
  Minimum = 2ms, Maximum = 2ms, Average = 2ms
```
2. Geben Sie A aus vmkping Befehl von der Initiatoradresse jedes Hosts (die IP-Adresse des für iSCSI verwendeten Host-Ethernet-Ports) an jeden Controller-iSCSI-Port. Führen Sie diese Aktion von jedem Host-Server in der Konfiguration aus, wobei die IP-Adressen bei Bedarf geändert werden.

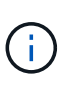

Wenn der Befehl mit der Meldung fehlschlägt sendto() failed (Message too long), Überprüfen Sie die MTU-Größe (Jumbo Frame-Unterstützung) für die Ethernet-Schnittstellen auf dem Host-Server, dem Storage-Controller und den Switch-Ports.

3. Kehren Sie zum Verfahren iSCSI-Konfiguration zurück, um die Zielerkennung zu beenden.

### **Schritt 6: Notieren Sie Ihre Konfiguration**

Sie können eine PDF-Datei auf dieser Seite erstellen und drucken und dann mithilfe des folgenden Arbeitsblatts Ihre protokollspezifischen Speicherkonfigurationsinformationen aufzeichnen. Sie benötigen diese Informationen für Bereitstellungsaufgaben.

### **Empfohlene Konfiguration**

Empfohlene Konfigurationen bestehen aus zwei Initiator-Ports und vier Ziel-Ports mit einem oder mehreren VLANs.

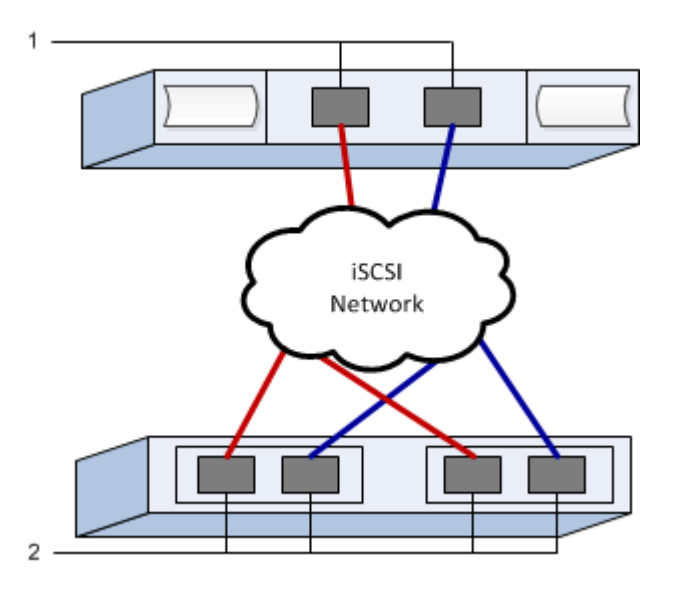

### **Ziel-IQN**

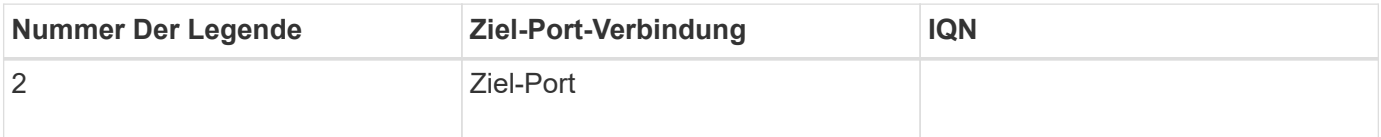

### **Zuordnung des Hostnamens**

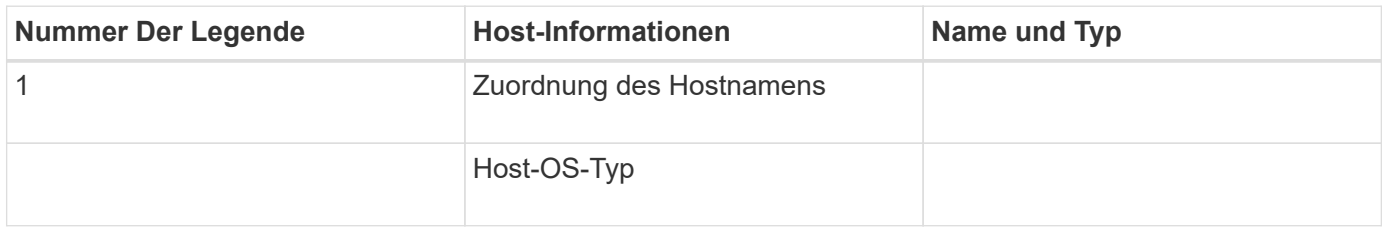

# <span id="page-22-0"></span>**Führen Sie SAS-spezifische Aufgaben aus**

Für das SAS-Protokoll bestimmen Sie Host-Port-Adressen und treffen die empfohlenen Einstellungen.

### **Schritt: SAS Host Identifikatoren bestimmen - VMware**

Suchen Sie mithilfe des HBA Utility die SAS-Adressen und nehmen Sie dann die entsprechenden Konfigurationseinstellungen mithilfe des HBA-BIOS vor.

### **Über diese Aufgabe**

Lesen Sie die Richtlinien für HBA Utilities:

• Die meisten HBA-Anbieter bieten ein HBA-Dienstprogramm an.

• Host-I/O-Ports registrieren möglicherweise automatisch, wenn der Host-Kontext-Agent installiert ist.

#### **Schritte**

- 1. Laden Sie das HBA-Dienstprogramm von der Website Ihres HBA-Anbieters herunter.
- 2. Installieren Sie das Dienstprogramm.
- 3. Verwenden Sie das HBA-BIOS, um die entsprechenden Einstellungen für Ihre Konfiguration auszuwählen.

Entsprechende Einstellungen finden Sie in der Spalte Hinweise des ["NetApp Interoperabilitäts-Matrix-Tool"](http://mysupport.netapp.com/matrix) Empfehlungen.

### **Schritt 2: Notieren Sie Ihre Konfiguration**

Sie können eine PDF-Datei auf dieser Seite erstellen und drucken und dann mithilfe des folgenden Arbeitsblatts Ihre protokollspezifischen Speicherkonfigurationsinformationen aufzeichnen. Sie benötigen diese Informationen für Bereitstellungsaufgaben.

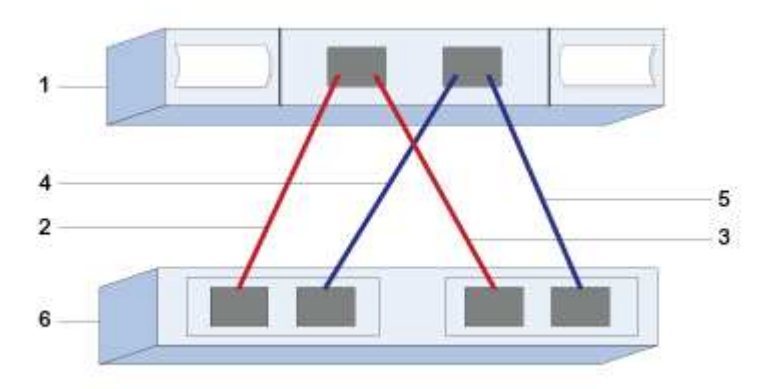

### **Host-IDs**

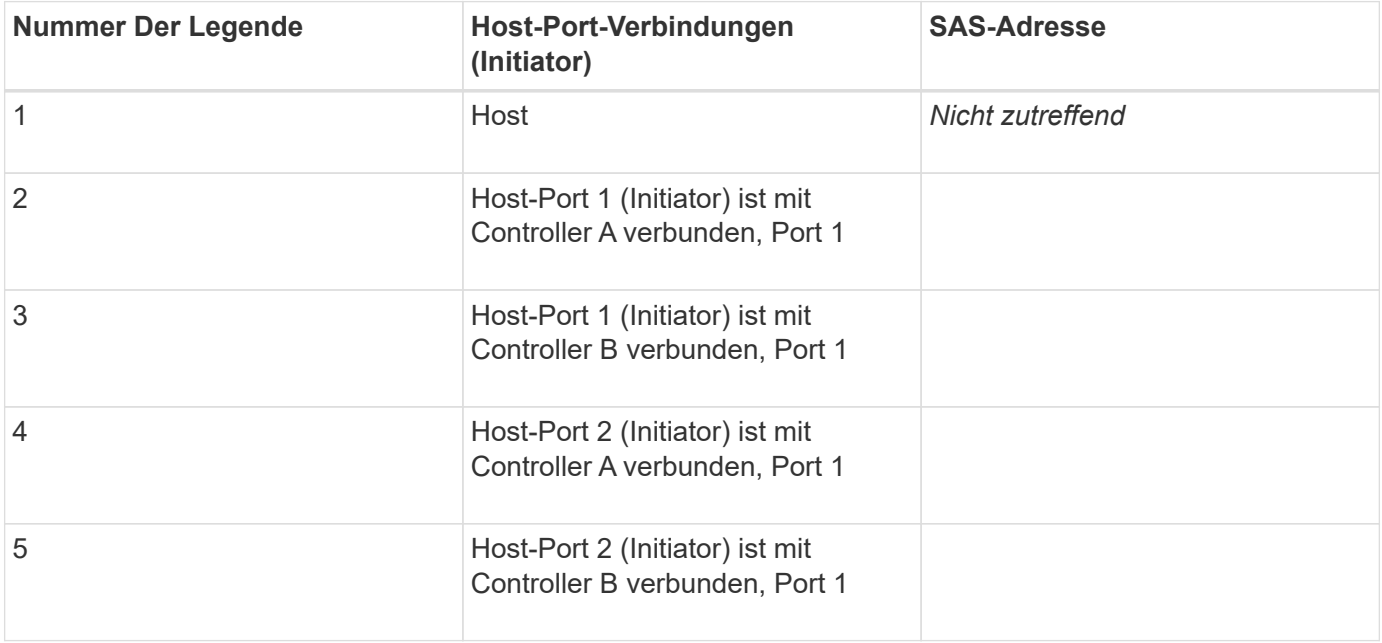

### **Zielkennungen**

Empfohlene Konfigurationen bestehen aus zwei Ziel-Ports.

### **Zuordnung des Hostnamens**

Zuordnung des Hostnamens

Host-OS-Typ

# <span id="page-24-0"></span>**Storage auf dem Host erkennen**

Nachdem Sie Volumes zum Host zugewiesen haben, führen Sie einen erneuten Scan durch, sodass der Host die Volumes für das Multipathing erkennt und konfiguriert.

Standardmäßig führt ein ESXi Host automatisch alle fünf Minuten einen erneuten Scan durch. Möglicherweise wird ein Volume zwischen dem Zeitpunkt der Erstellung und der Zuordnung zu einem Host angezeigt, bevor Sie einen manuellen erneuten Scan durchführen. Unabhängig davon können Sie einen manuellen erneuten Scan durchführen, um sicherzustellen, dass alle Volumes ordnungsgemäß konfiguriert wurden.

### **Schritte**

- 1. Erstellen Sie ein oder mehrere Volumes, und weisen Sie sie dem ESXi-Host zu.
- 2. Wenn Sie einen vCenter Server verwenden, fügen Sie den Host zum Server-Inventar hinzu.
- 3. Verwenden Sie den vSphere Client oder vSphere Web Client, um eine direkte Verbindung zum vCenter Server oder zum ESXi Host herzustellen.
- 4. Wenn Sie Anweisungen zur Durchführung einer erneuten Überprüfung des Storage auf einem ESXi Host erhalten möchten, suchen Sie nach dem ["VMware Knowledge Base"](https://kb.vmware.com/s/) Zu diesem Thema einen Artikel.

# <span id="page-24-1"></span>**Konfigurieren Sie Speicher auf dem Host**

Sie können den einem ESXi-Host zugewiesenen Speicher entweder als VMFS-Datenspeicher (Virtual Machine File System) oder als RDM (Raw Device Mapping) verwenden. RDMs werden auf dem NVMe over Fibre Channel Protokoll nicht unterstützt.

Alle 6.*x*- und 7 *x*-Versionen von ESXi unterstützen VMFS-Versionen 5 und 6.

### **Schritte**

- 1. Stellen Sie sicher, dass die Volumes, die dem ESXi-Host zugeordnet sind, ordnungsgemäß erkannt wurden.
- 2. Anweisungen zum Erstellen von VMFS-Datastores oder Verwenden von Volumes als RDMs mit entweder dem vSphere-Client oder dem vSphere Web-Client finden Sie im ["VMware Dokumentation Website"](https://www.vmware.com/support/pubs/).

# <span id="page-24-2"></span>**Überprüfen Sie den Speicherzugriff auf dem Host**

Bevor Sie ein Volume verwenden, überprüfen Sie, ob der Host Daten auf das Volume schreiben und wieder lesen kann.

Stellen Sie hierfür sicher, dass das Volume als VMFS-Datenspeicher (Virtual Machine File System) verwendet wurde oder einer VM direkt zugewiesen wurde, um es als RDM (Raw Device Mapping) zu verwenden.

### **Copyright-Informationen**

Copyright © 2023 NetApp. Alle Rechte vorbehalten. Gedruckt in den USA. Dieses urheberrechtlich geschützte Dokument darf ohne die vorherige schriftliche Genehmigung des Urheberrechtsinhabers in keiner Form und durch keine Mittel – weder grafische noch elektronische oder mechanische, einschließlich Fotokopieren, Aufnehmen oder Speichern in einem elektronischen Abrufsystem – auch nicht in Teilen, vervielfältigt werden.

Software, die von urheberrechtlich geschütztem NetApp Material abgeleitet wird, unterliegt der folgenden Lizenz und dem folgenden Haftungsausschluss:

DIE VORLIEGENDE SOFTWARE WIRD IN DER VORLIEGENDEN FORM VON NETAPP ZUR VERFÜGUNG GESTELLT, D. H. OHNE JEGLICHE EXPLIZITE ODER IMPLIZITE GEWÄHRLEISTUNG, EINSCHLIESSLICH, JEDOCH NICHT BESCHRÄNKT AUF DIE STILLSCHWEIGENDE GEWÄHRLEISTUNG DER MARKTGÄNGIGKEIT UND EIGNUNG FÜR EINEN BESTIMMTEN ZWECK, DIE HIERMIT AUSGESCHLOSSEN WERDEN. NETAPP ÜBERNIMMT KEINERLEI HAFTUNG FÜR DIREKTE, INDIREKTE, ZUFÄLLIGE, BESONDERE, BEISPIELHAFTE SCHÄDEN ODER FOLGESCHÄDEN (EINSCHLIESSLICH, JEDOCH NICHT BESCHRÄNKT AUF DIE BESCHAFFUNG VON ERSATZWAREN ODER -DIENSTLEISTUNGEN, NUTZUNGS-, DATEN- ODER GEWINNVERLUSTE ODER UNTERBRECHUNG DES GESCHÄFTSBETRIEBS), UNABHÄNGIG DAVON, WIE SIE VERURSACHT WURDEN UND AUF WELCHER HAFTUNGSTHEORIE SIE BERUHEN, OB AUS VERTRAGLICH FESTGELEGTER HAFTUNG, VERSCHULDENSUNABHÄNGIGER HAFTUNG ODER DELIKTSHAFTUNG (EINSCHLIESSLICH FAHRLÄSSIGKEIT ODER AUF ANDEREM WEGE), DIE IN IRGENDEINER WEISE AUS DER NUTZUNG DIESER SOFTWARE RESULTIEREN, SELBST WENN AUF DIE MÖGLICHKEIT DERARTIGER SCHÄDEN HINGEWIESEN WURDE.

NetApp behält sich das Recht vor, die hierin beschriebenen Produkte jederzeit und ohne Vorankündigung zu ändern. NetApp übernimmt keine Verantwortung oder Haftung, die sich aus der Verwendung der hier beschriebenen Produkte ergibt, es sei denn, NetApp hat dem ausdrücklich in schriftlicher Form zugestimmt. Die Verwendung oder der Erwerb dieses Produkts stellt keine Lizenzierung im Rahmen eines Patentrechts, Markenrechts oder eines anderen Rechts an geistigem Eigentum von NetApp dar.

Das in diesem Dokument beschriebene Produkt kann durch ein oder mehrere US-amerikanische Patente, ausländische Patente oder anhängige Patentanmeldungen geschützt sein.

ERLÄUTERUNG ZU "RESTRICTED RIGHTS": Nutzung, Vervielfältigung oder Offenlegung durch die US-Regierung unterliegt den Einschränkungen gemäß Unterabschnitt (b)(3) der Klausel "Rights in Technical Data – Noncommercial Items" in DFARS 252.227-7013 (Februar 2014) und FAR 52.227-19 (Dezember 2007).

Die hierin enthaltenen Daten beziehen sich auf ein kommerzielles Produkt und/oder einen kommerziellen Service (wie in FAR 2.101 definiert) und sind Eigentum von NetApp, Inc. Alle technischen Daten und die Computersoftware von NetApp, die unter diesem Vertrag bereitgestellt werden, sind gewerblicher Natur und wurden ausschließlich unter Verwendung privater Mittel entwickelt. Die US-Regierung besitzt eine nicht ausschließliche, nicht übertragbare, nicht unterlizenzierbare, weltweite, limitierte unwiderrufliche Lizenz zur Nutzung der Daten nur in Verbindung mit und zur Unterstützung des Vertrags der US-Regierung, unter dem die Daten bereitgestellt wurden. Sofern in den vorliegenden Bedingungen nicht anders angegeben, dürfen die Daten ohne vorherige schriftliche Genehmigung von NetApp, Inc. nicht verwendet, offengelegt, vervielfältigt, geändert, aufgeführt oder angezeigt werden. Die Lizenzrechte der US-Regierung für das US-Verteidigungsministerium sind auf die in DFARS-Klausel 252.227-7015(b) (Februar 2014) genannten Rechte beschränkt.

### **Markeninformationen**

NETAPP, das NETAPP Logo und die unter [http://www.netapp.com/TM](http://www.netapp.com/TM\) aufgeführten Marken sind Marken von NetApp, Inc. Andere Firmen und Produktnamen können Marken der jeweiligen Eigentümer sein.